# Connect the power adapter and 1 press the power button

Sluit de netadapter aan en druk op de aan-uitknop Connectez l'adaptateur d'alimentation et appuyez sur le bouton d'alimentation

Netzadapter anschließen und Betriebsschalter drücken

Connettere l'adattatore di alimentazione e premere il pulsante Accensione

Schnellstart-Handbuch Guida introduttiva rapida

Hulp en ondersteuning van Dell | Dell aide et assistance Dell Hilfe & Support | Guida e supporto Dell

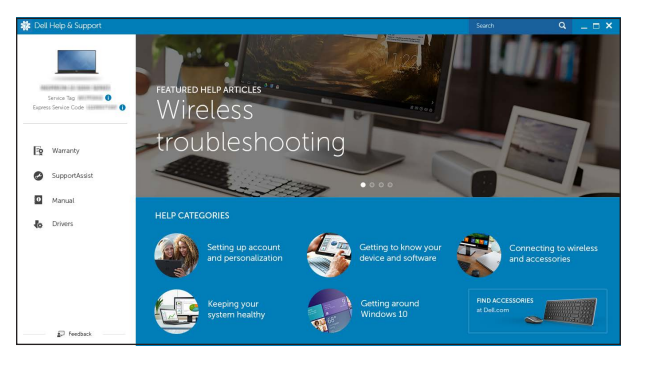

# SupportAssist Check and update your computer

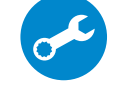

Controleer de computer en werk deze bij Recherchez des mises à jour et installez-les sur votre ordinateur Computer überprüfen und aktualisieren

Verificare e aggiornare il computer

# Register your computer

Registreer de computer | Enregistrez votre ordinateur Computer registrieren | Registrare il computer

# Dell Help & Support

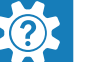

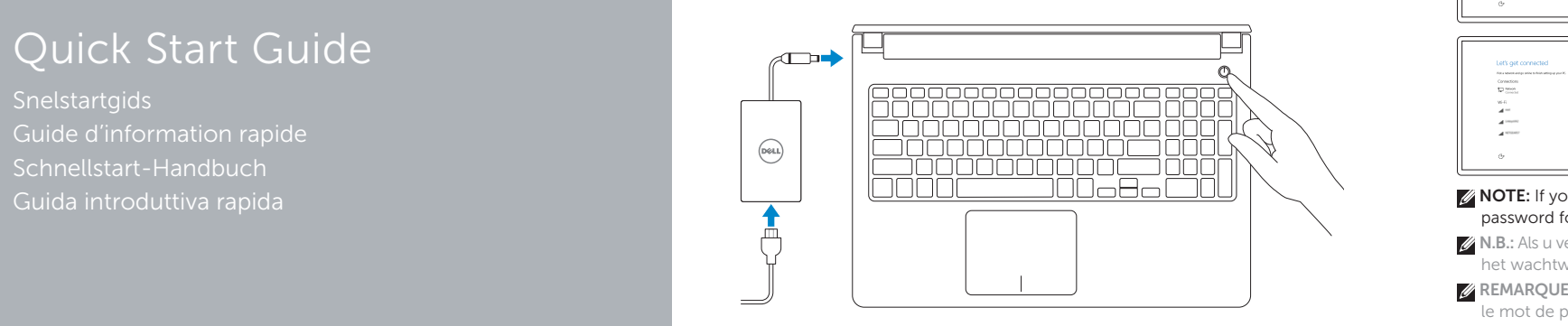

# Inspiron 15

5000 Series

# 2 Finish Windows setup

Voltooi de Windows-setup | Terminez l'installation de Windows Windows-Setup abschließen | Terminare l'installazione di Windows

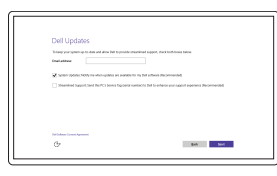

### Enable Dell updates

Schakel updates van Dell in Activer les mises à jour Dell Dell Aktualisierungen aktivieren Abilitare gli aggiornamenti Dell

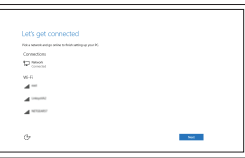

# Connect to your network Maak verbinding met uw netwerk Connectez-vous à votre réseau

Mit dem Netzwerk verbinden Connettere alla rete

# **NOTE:** If you are connecting to a secured wireless network, enter the password for the wireless network access when prompted.

- N.B.: Als u verbinding maakt met een beveiligd draadloos netwerk, vul dan het wachtwoord voor het netwerk in wanneer daar om gevraagd wordt.
- **ZA REMARQUE :** Si vous vous connectez à un réseau sans fil sécurisé, saisissez le mot de passe d'accès au réseau sans fil lorsque vous y êtes invité.
- ANMERKUNG: Wenn Sie sich mit einem geschützten Wireless-Netzwerk verbinden, geben Sie das Kennwort für das Wireless-Netzwerk ein, wenn Sie dazu aufgefordert werden.
- **A.B.:** se ci si sta connettendo a una rete wireless protetta, inserire la password di accesso alla rete wireless quando richiesto.

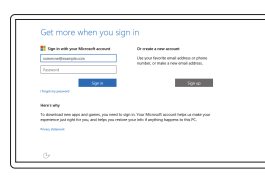

# In Windows search, type Recovery, click Create a recovery media, and follow the instructions on the screen.

Nella casella di ricerca di Windows digitare Ripristino, fare clic su Crea supporto di ripristino e seguire le istruzioni visualizzate.

# Sign in to your Microsoft account or create a local account

Meld u aan bij uw Microsoft-account of maak een lokale account aan

Connectez-vous à votre compte Microsoft ou créez un compte local

Bei Ihrem Microsoft-Konto anmelden oder lokales Konto erstellen

Effettuare l'accesso al proprio account Microsoft oppure creare un account locale

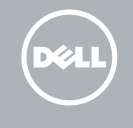

#### Product support and manuals

Productondersteuning en handleidingen Support produits et manuels Produktsupport und Handbücher Supporto prodotto e manuali

Dell.com/support Dell.com/support/manuals Dell.com/support/windows

### Contact Dell

Neem contact op met Dell | Contacter Dell Kontaktaufnahme mit Dell | Contattare Dell Dell.com/contactdell

#### Regulatory and safety Regelgeving en veiligheid

Réglementations et sécurité Sicherheitshinweise und Zulassungsinformationen Normative e sicurezza

Dell.com/regulatory\_compliance

#### Regulatory model

Wettelijk model Modèle réglementaire Muster-Modellnummer Modello di conformità alle normative

P51F

Regulatory type

Wettelijk type | Type réglementaire Muster-Typnummer | Tipo di conformità P51F004

#### Computer model

Computermodel | Modèle de l'ordinateur Computermodell | Modello del computer Inspiron 15-5559

© 2015 Dell Inc. © 2015 Microsoft Corporation.

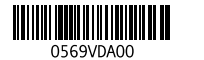

# Locate Dell apps

Vind toepassingen van Dell | Localiser les applications Dell Dell Apps ausfindig machen | Localizzare le app Dell

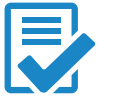

# Create recovery media

Herstelmedium maken | Créer des supports de récupération Wiederherstellungsmedium erstellen | Creare un supporto di ripristino

Typ in de zoekfunctie van Windows Herstel, klik op Herstelmedia maken en volg de instructies op het scherm.

Dans la recherche Windows, entrez Récupération, cliquez sur Créer des supports de récupération, et suivez les instructions à l'écran.

Geben Sie in der Windows-Suche Wiederherstellung ein, klicken Sie auf Wiederherstellungsmedium erstellen und folgen Sie den Anweisungen auf dem Bildschirm.

# Features

Kenmerken | Caractéristiques | Funktionen | Funzioni

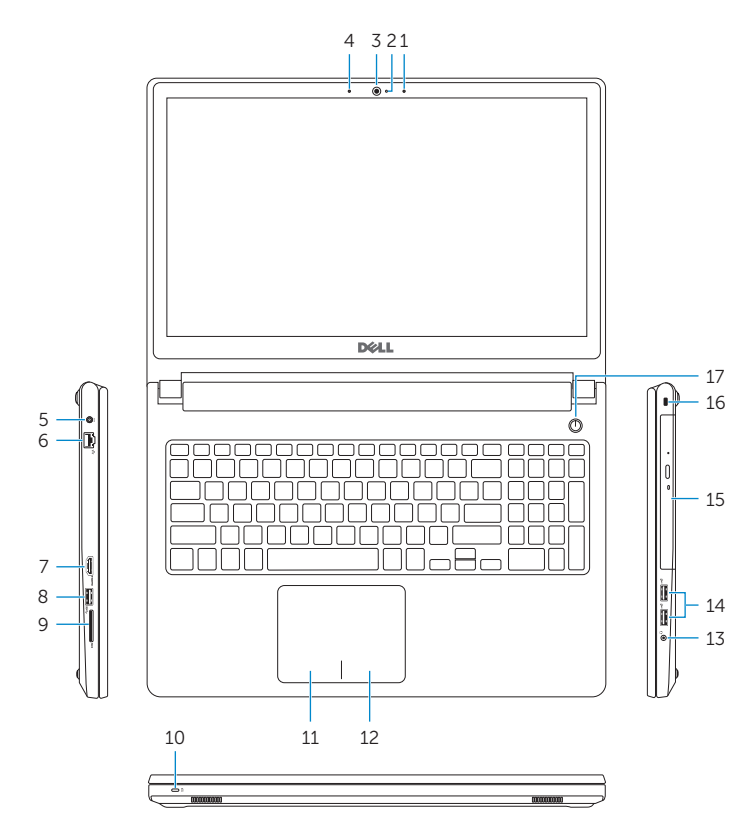

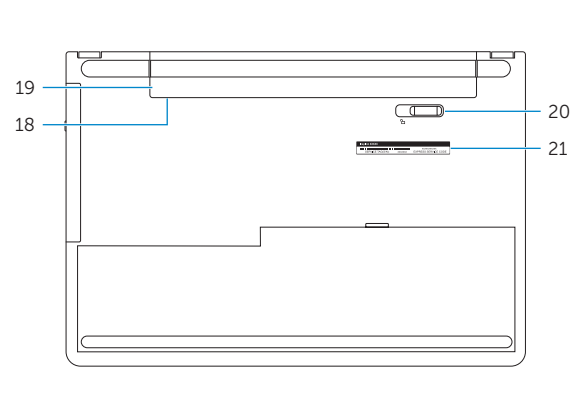

13. Headset port 14. USB 2.0 ports (2) 15. Optical drive 16. Security-cable slot 17. Power button

19. Battery

18. Regulatory label (in battery bay)

20. Battery-release latch 21. Service Tag label

- 1. Right microphone
- 2. Camera-status light
- 3. Camera
- 4. Left microphone
- 5. Power -adapter port
- 6. Network port
- 7. HDMI port
- 8. USB 3.0 port
- 9. Media-card reader
- 10. Power and battery -status light/ hard -drive activity light
- 11. Left-click area
- 12. Right-click area
- 
- 
- 
- 
- 
- 
- 
- 
- 10. Voyant d'état de l'alimentation/
- 
- 

11. Area per clic con pulsante sinistro 13. Porta auricolare

- 15. Unità ottica
- 16. Slot cavo di protezione
- 17. Accensione
- 18. Etichetta di conformità alle normative (nell'alloggiamento della batteria)
- 19. Batteria
- 20. Dispositivo di chiusura a scatto della batteria
- 21. Etichetta Numero di servizio

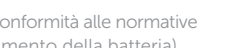

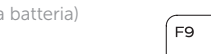

- 12. Gebied voor rechtsklikken
- 13. Headsetpoort
- 14. USB 2.0-poorten (2)
- 15. Optisch station
- 16. Sleuf voor beveiligingskabel
- 17. Aan-/uitknop
- 18. Label regelgeving (in batterijhouder)
- 19. Batterij
- 20. Ontgrendelingsschuifje batterijcompartiment
- 21. Servicetag

- 13. Port pour casque
- 14. Ports USB 2.0 (2)
- 15. Lecteur optique
- 16. Emplacement pour câble de sécurité
- 17. Bouton d'alimentation
- 18. Étiquettes de conformité aux normes (dans la baie de la batterie)
- 19. Batterie
- 20. Loquet de déverrouillage de batterie
- 21. Étiquette de numéro de série
- 1. Rechtermicrofoon
- 2. Statuslampje camera
- 3. Camera
- 4. Linkermicrofoon
- 5. Poort voor stroomadapter
- 6. Netwerkpoort
- 7. HDMI-poort
- 8. USB 3.0-poort
- 9. Mediakaartlezer
- 10. Statuslampje voor stroom en batterij/activiteitslampje voor harde schijf
- 11. Gebied voor linksklikken
- 1. Microphone droit
- 2. Voyant d'état de la caméra
- 3. Caméra
- 4. Microphone gauche
- 5. Port de l'adaptateur secteur
- 6. Port réseau
- 7. Port HDMI
- 8. Port USB 3.0
- 9. Lecteur de carte mémoire
- Voyant d'activité du disque dur
- 11. Zone de clic gauche
- 12. Zone de clic droit

12. Rechter Mausklickbereich 13. Kopfhöreranschluss 14. USB 2.0-Anschlüsse (2) 15. Optisches Laufwerk 16. Sicherheitskabeleinschub 17. Betriebsschalter

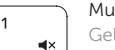

# 14. Porte USB 2.0 (2)

- 2. Kamerastatusanzeige
- 3. Kamera
- 4. Linkes Mikrofon
- 5. Netzadapteranschluss
- 6. Netzwerkanschluss
- 7. HDMI-Anschluss
- 8. USB 3.0-Anschluss
- 9. Medienkartenleser
- 10. Stromversorgungs- und Akkuzustandsanzeige/ Festplattenaktivitätsanzeige
- 11. Linker Mausklickbereich
- 1. Microfono di destra
- 2. Indicatore di stato della fotocamera 12. Area per clic con pulsante destro
- 3. Fotocamera
- 4. Microfono di sinistra
- 5. Porta dell'adattatore di alimentazione
- 6. Porta di rete
- 7. Porta HDMI
- 8. Porta USB 3.0
- 9. Lettore di schede multimediali
- 10. Indicatore di stato dell'alimentazione e della batteria/Indicatore di attività del disco rigido

21. Service-Tag-Etikett

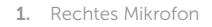

# Toggle between power and battery-status light/ hard-drive activity light

18. Normenetikett (im Akkufach)

19. Akku

20. Akku-Entriegelungsriegel

# Shortcut keys

Sneltoetsen | Touches de raccourci Tastaturbefehle | Tasti di scelta rapida

# Mute audio

Geluid dempen | Couper le son Audio stummschalten | Disattiva audio

# Decrease volume

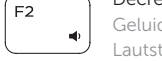

Geluidsniveau omlaag | Diminuer le volume Lautstärke reduzieren | Diminuisci volume

# Increase volume

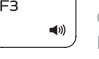

Geluidsniveau omhoog | Augmenter le volume Lautstärke erhöhen | Aumenta volume

# Play previous track/chapter

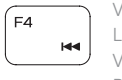

Vorige nummer/hoofdstuk afspelen Lire le morceau ou le chapitre précédent Vorherigen Titel bzw. vorheriges Kapitel wiedergeben Riproduci traccia/capitolo precedente

# Play/Pause

Afspelen/Pauzeren | Lecture/Pause Wiedergabe/Pause | Riproduci/Metti in pausa

# Play next track/chapter

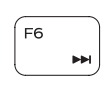

 $F5$ 

Volgende nummer/hoofdstuk afspelen Lire le morceau ou le chapitre suivant Nächsten Titel bzw. nächstes Kapitel wiedergeben Riproduci traccia/capitolo successivo

# Switch to external display

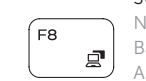

- Naar extern beeldscherm schakelen Basculer vers un moniteur externe Auf externe Anzeige umschalten
- Passa al display esterno

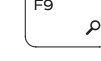

 $F10$ 

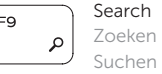

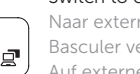

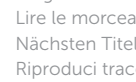

Zoeken | Rechercher Suchen | Ricerca

# Toggle keyboard backlight (optional)

Toetsenbordverlichting in-/uitschakelen (optioneel)

Activer/Désactiver le rétroéclairage du clavier (en option)

Tastaturbeleuchtung umschalten (optional)

Attiva/Disattiva la retroilluminazione della tastiera (opzionale)

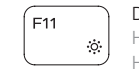

# Decrease brightness

Helderheid verminderen | Diminuer la luminosité Helligkeit reduzieren | Riduci luminosità

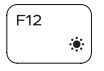

# Increase brightness

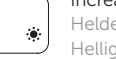

Helderheid vermeerderen | Augmenter la luminosité Helligkeit erhöhen | Aumenta luminosità

# Toggle Fn-key lock

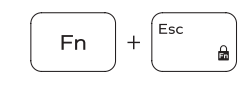

Vergrendeling van Fn-toets in-/uitschakelen Verrouiller/Déverrouiller la touche Fn n-Tastensperre umschalten Alterna Fn-tasto di blocco

# Turn off/on wireless

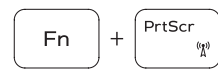

Draadloos in-/uitschakelen Activer/Désactiver le sans fil Wireless ein-/ausschalten Attiva/Disattiva modalità senza fili

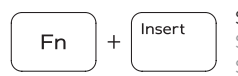

**Fn** 

 $H$ 

Sleep Slaapstand | Veille Sleep-Modus | Sospensione

Schakelen tussen lampje voor energie- en batterijniveau/ activiteitenlampje vaste schijf

Alterner entre le voyant d'état de l'alimentation et de la batterie/voyant d'activité du disque dur

Zwischen Stromversorgungs- und Akkuzustandsanzeige/ Festplattenaktivitätsanzeige umschalten

Alternare tra l'indicatore di alimentazione e di stato della batteria/l'indicatore di attività del disco rigido

# NOTE: For more information, see *Specifications* at Dell.com/support .

- N.B.: Voor meer informatie, zie *Specificaties* op Dell.com/support .
- REMARQUE : pour plus d'informations, consultez la section *Caractéristiques*  à l'adresse Dell.com/support.
- ANMERKUNG: Weitere Information finden Sie unter *Technische Daten* auf Dell.com/support .
- N.B.: per ulteriori informazioni, consultare *Specifiche* all'indirizzo Dell.com/support .